# **'Mijn organisatie' beheren**

**Beheerder (SO en VWO)**

De personeelsleden van onderwijs- of opleidingsinstellingen die gebruikersrechten hebben als beheerder kunnen inloggen in het digitale loket app.werkplekduaal.be.

Surf naar [app.werkplekduaal.be](https://app.werkplekduaal.be/) en log in met uw e-ID of een andere digitale sleutel. Meer informatie over digitale sleutels kan u vinden op de website [van CSAM.](https://iamapps.belgium.be/sma/generalinfo?view=home) 

U komt terecht op het dashboard van uw onderwijs- of opleidingsinstelling.

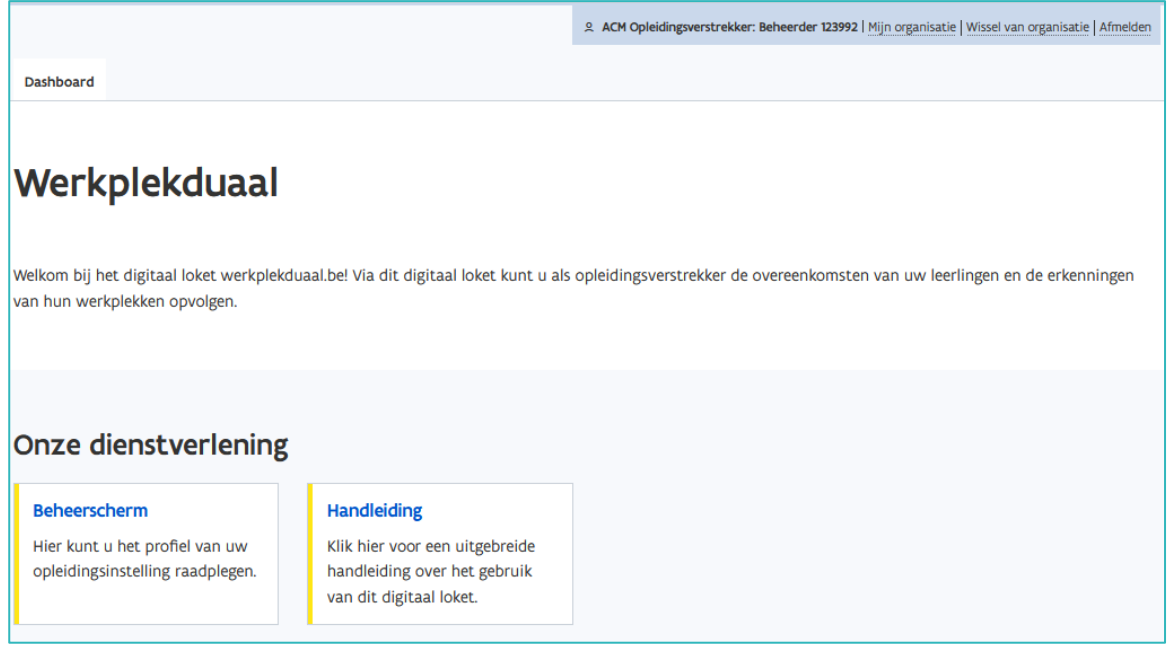

Het grijze kader bovenaan het scherm vermeldt de rol waarmee u bent ingelogd.

2. ACM Opleidingsverstrekker: Beheerder 039842 | Mijn organisatie | Wissel van organisatie | Afmelden

Heeft u ook gebruikersrechten voor een andere organisatie dan kan u via 'Wissel van organisatie' rechtstreeks naar de gegevens van die organisatie.

In het digitale loket kan u als beheerder de gegevens van uw onderwijs- of opleidingsinstelling beheren.

## **GEGEVENS ONDERWIJS- OF OPLEIDINGSINSTELLING**

Klik in het grijze kader bovenaan op 'Mijn organisatie'.

2. ACM Opleidingsverstrekker: Beheerder 039842 | Mijn organisatie | Wissel van organisatie | Afmelden

////////////////////////////////////////////////////////////////////////////////////////////////////////////////////////////////////////////////////////////////

Het beheerscherm van uw onderwijs- of opleidingsinstelling opent. In het beheerscherm kan u de contactgegevens van uw onderwijs- of opleidingsinstelling en lesplaatsen (SO)/vestigingen (VWO) beheren. Klik op 'Mijn instelling', 'Mijn vestigingen' (VWO) 'Mijn lesplaatsen' (SO) om de detailpagina te openen.

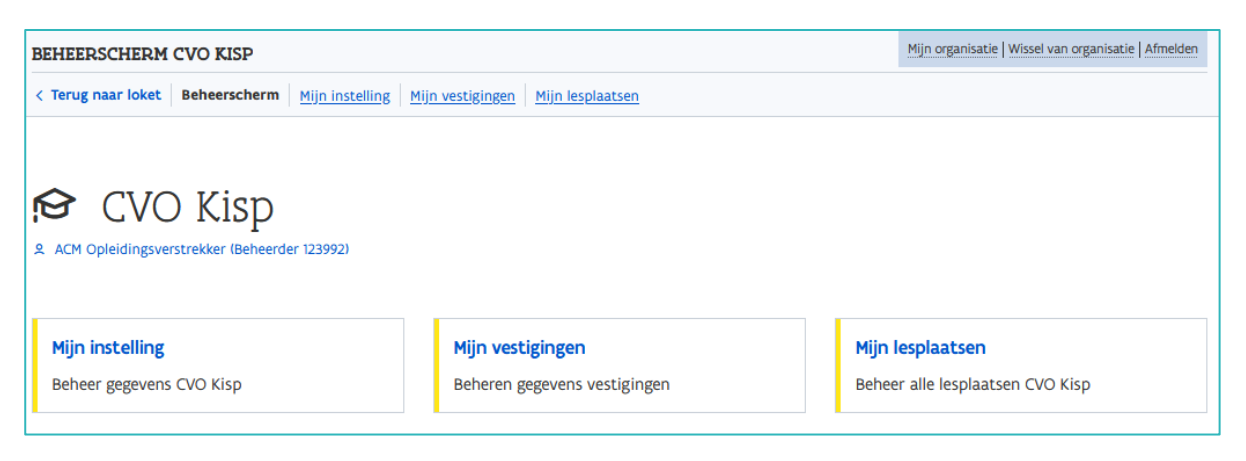

#### MIJN INSTELLING

Op de detailpagina van 'Mijn instelling' staan de gegevens van de hoofdzetel van uw onderwijs- of opleidingsinstelling. U kan de contactgegevens (E-mailadres en telefoonnummer) aanvullen of wijzigen en het schoollogo toevoegen vanuit uw bestanden op uw PC.

Klik bij 'Logo' op 'Bijlage toevoegen' of sleep de bijlage in het vak. Klik daarna op 'Opslaan'.

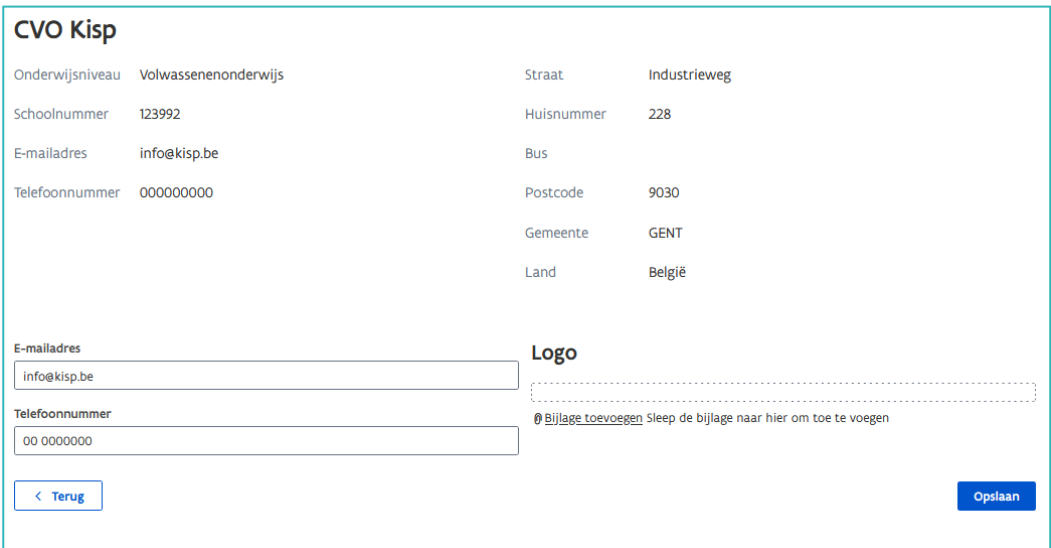

Het logo kan u achteraf nog wijzigen. Klik op het rode kruisje om het opgeladen bestand te verwijderen. Kies een ander logo in uw bestanden op uw PC en klik op 'Opslaan'.

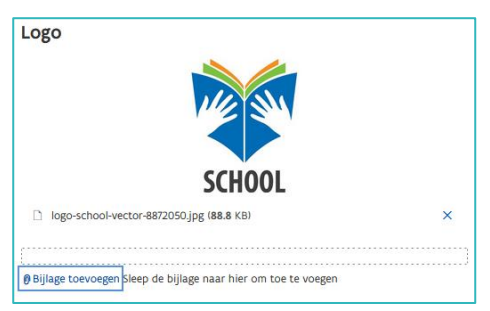

////////////////////////////////////////////////////////////////////////////////////////////////////////////////////////////////////////////////////////////////

### MIJN VESTIGINGEN (VWO)

Klik op 'Mijn vestigingen' voor een overzicht van alle vestigingen verbonden aan uw onderwijs- of opleidingsinstelling.

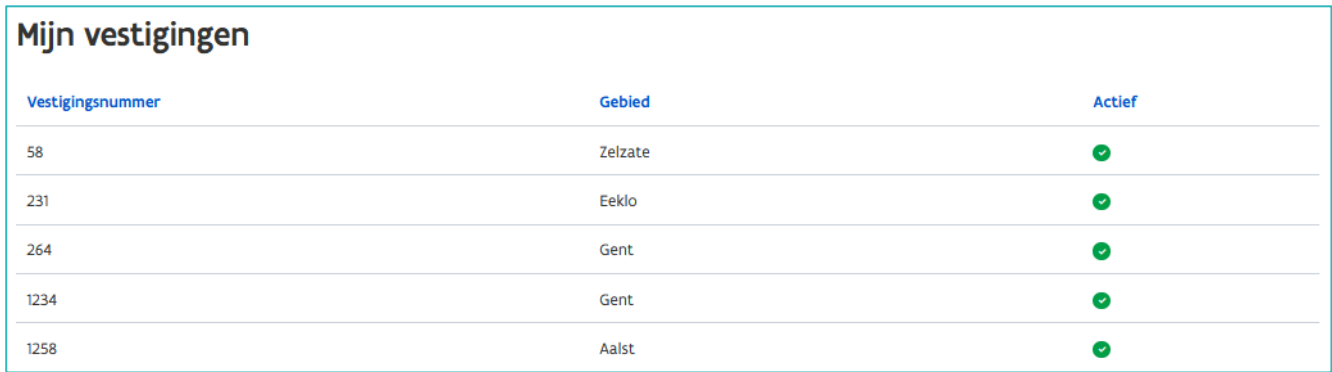

#### MIJN LESPLAATSEN (SO)

Klik op 'Mijn lesplaatsen' voor een overzicht van alle lesplaatsen verbonden aan uw onderwijs- of opleidingsinstelling. Open de detailpagina van de lesplaats die u wil raadplegen via het symbool (vierkant).

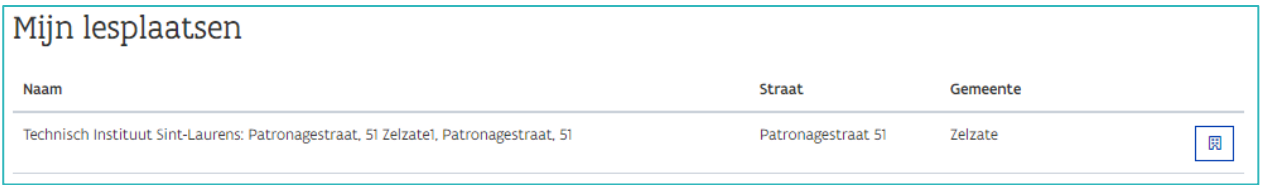

Op de detailpagina kan u de contactgegevens van de lesplaats invullen. Met een korte tekst kan u de lesplaats voorstellen en het schoollogo of foto's toevoegen. Klik daarna op 'Opslaan'.

U kan ervoor kiezen om de lesplaats wel of niet publiek te maken. Klik hiervoor op de blauwe knop '(Niet) Publiek maken'.

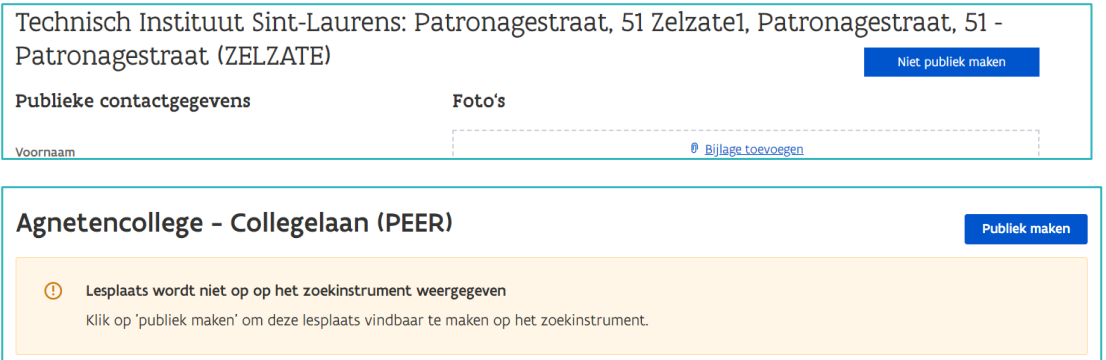

////////////////////////////////////////////////////////////////////////////////////////////////////////////////////////////////////////////////////////////////

Afhankelijk van uw keuze '(Niet) Publiek maken' worden de ingebrachte gegevens wel/niet gepubliceerd op de website via [duaalleren.vlaanderen](https://duaalleren.vlaanderen/) (enkel voor SO).

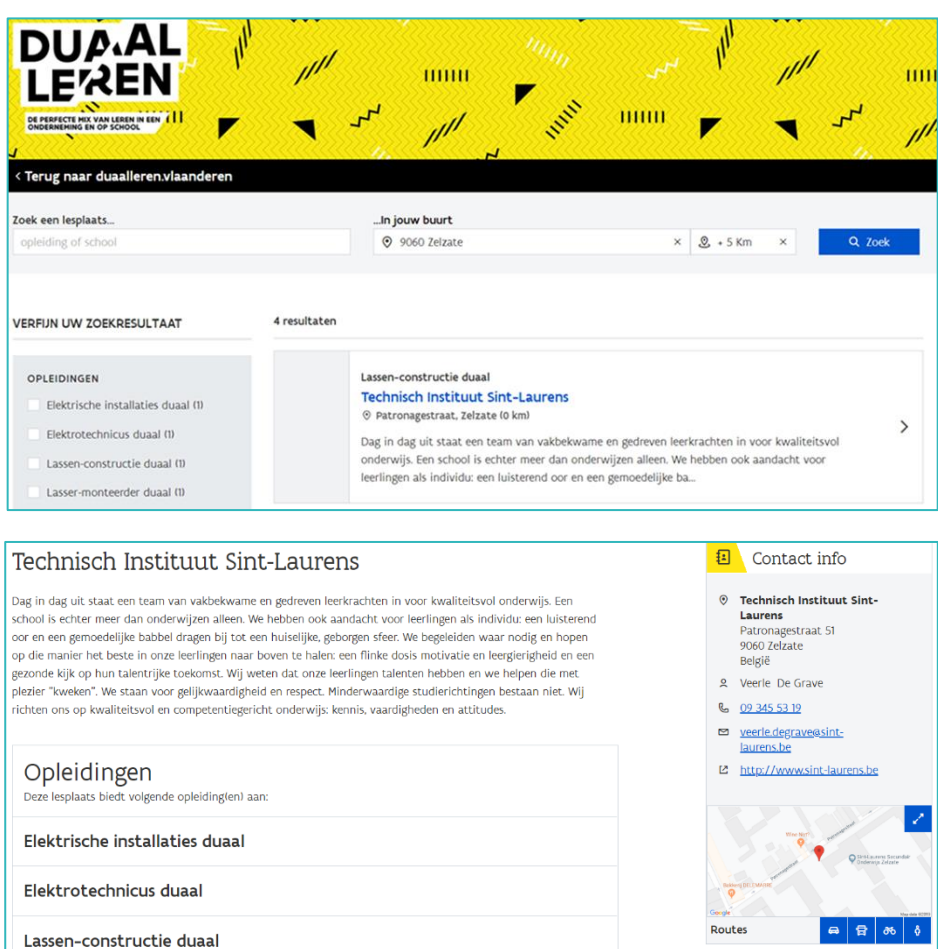

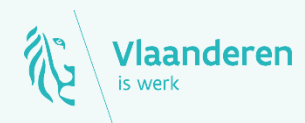

#### //////////////////////////////////////////////////////////////////////////////////////////////////////////////////////////////////////////////////////////////// **Contact**

<u>2023 - Albert voor opleiding van die van 4 van 4 van 4 van 4 van 4 van 4 van 4 van 4 van 4 van 4 van 4 van 4 v</u> www.vlaanderen.be/werkplekduaal/opleidingsverstrekkers [werkplekduaal@vlaanderen.be](mailto:werkplekduaal@vlaanderen.be)